# **PayLife**

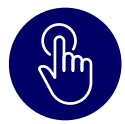

## 1.1. Registrierung vorbereiten

Sie brauchen:

- → Die Benutzer-ID
- $\rightarrow$  Das Einmalpasswort

**Hinweis:** Sie erhalten Ihre Zugangsdaten über zwei verschiedene Kanäle:

- **1.** Benutzer-ID per Post innerhalb von 5 Werktagen
- **2.** Einmalpasswort per E-Mail

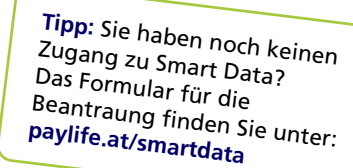

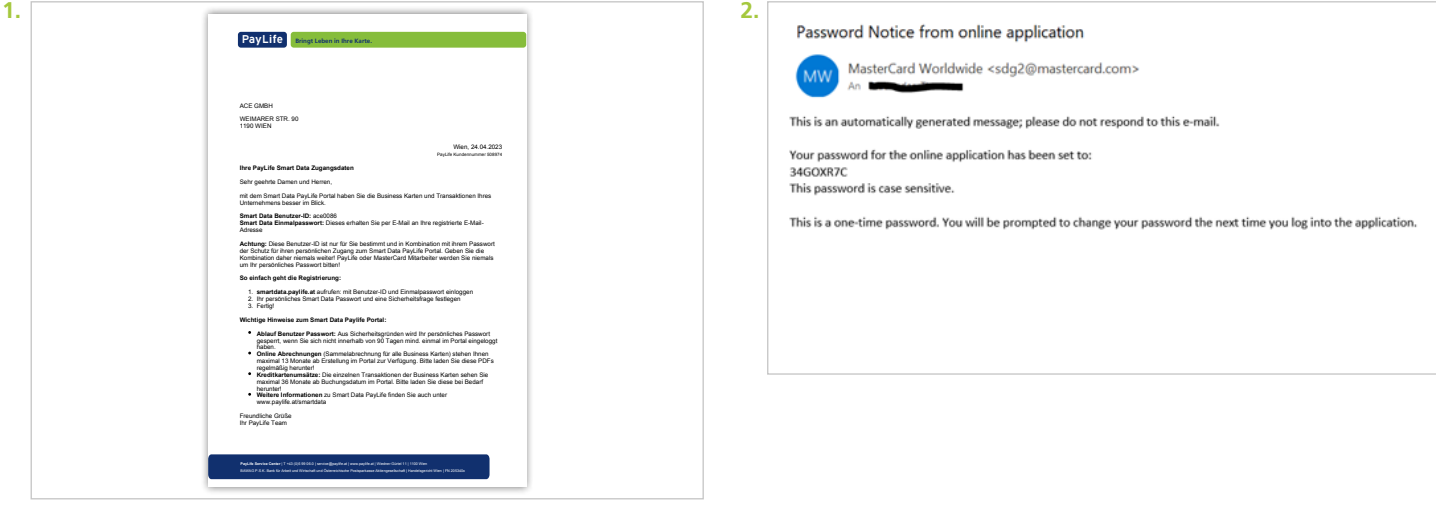

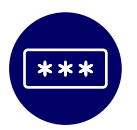

## 1.2. Registrierung durchführen

**1.** smartdata.paylife.at aufrufen

- **2.** Die Benutzer-ID und Einmalpasswort eingeben
- **3.** Persönliches Passwort und eine Sicherheitsfrage festlegen
- **4.** Besondere Geschäftsbedingungen und Datenschutzerklärung für Smart Data akzeptieren
- ✓ Fertig ab sofort können Sie das Business Reporting Portal nutzen!

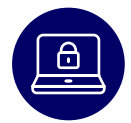

### 1.3. Passwort nicht bei der Hand?

Beantragen Sie ein Einmalpasswort für Smart Data erneut. Dazu gehen Sie auf die Login-Seite auf **smartdata.paylife.at** und klicken auf den Link "Kenntwort/PIN vergessen?".

- **1.** Benutzer-ID eingeben
- **2.** Die Antwort Ihre Sicherheitsfrage eingeben
- **3.** Nach korrekter Eingabe, erhalten Sie erneut ein Einmalpasswort per E-Mail zugesendet
- **4.** Das Einmalpasswort eingeben und neues persönliches Smart Data Passwort wählen
- ✓ Fertig ab sofort können Sie das Business Reporting Portal nutzen!

#### **Hinweis: Sie haben Ihre Benutzer-ID vergessen?**

Bitte weden Sie sich direkt per Email an: kartenservice@paylife.at

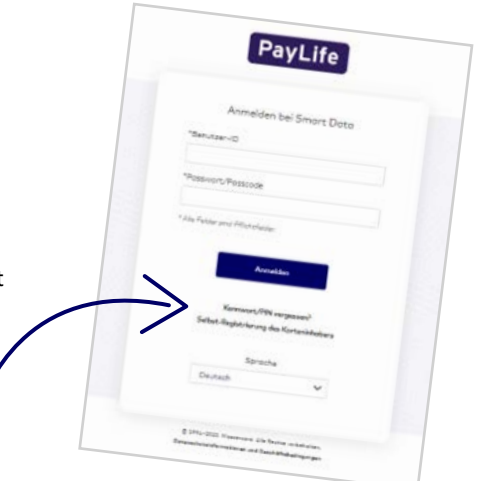

**VISA** 

Alle Details in den FAQ au<sup>f</sup> **paylife.at/smartdata**

**PayLife Service Center | + 43 (0)5 99 06-0 | service@paylife.at | www.paylife.at BAWAG P.S.K. Bank für Arbeit und Wirtschaft und Österreichische Postsparkasse Aktiengesellschaft Wiedner Gürtel 11 | 1100 Wien | Handeslgericht Wien | FN 205340x**